**GUÍA DE APLICACIÓN**

# **Impresión 3D de coronas y puentes temporales con las impresoras 3D SLA de Formlabs**

La Temporary CB Resin es una resina del color de los dientes para imprimir en 3D restauraciones temporales de coronas y puentes, incrustaciones de tipo inlay y onlay, y carillas. Está indicada para puentes de hasta siete piezas y está disponible en cuatro colores VITA. Además, este material con un alto contenido de relleno proporciona una adaptación de los márgenes, una resistencia y una estética excelentes. Utiliza cementos temporales tradicionales para fijar las restauraciones producidas con la Temporary CB Resin con una duración de hasta 12 meses.

## **form** labs  $\mathcal{V}$  | dental

### Contenido

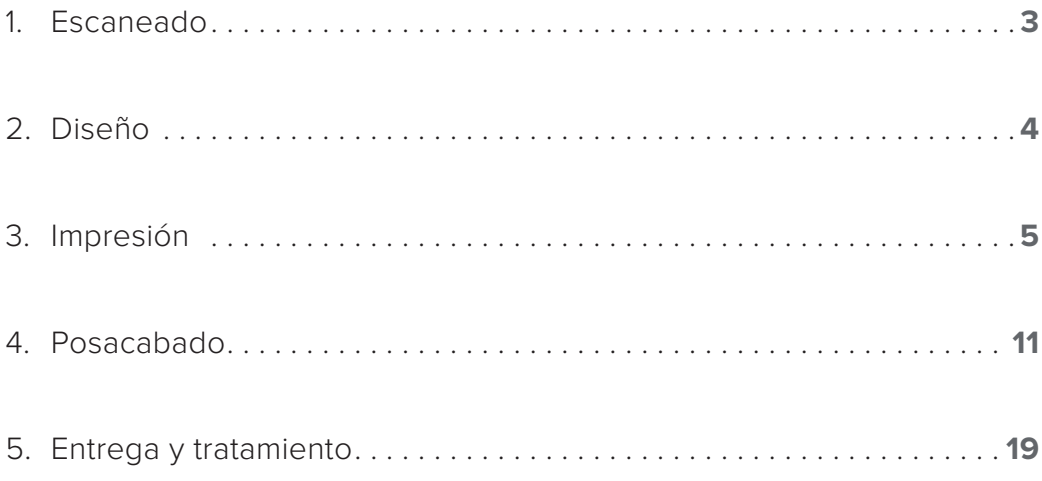

## Materiales indispensables

#### **Procedentes del dentista**

Una impresión física o digital de la dentición del paciente

### **Hardware y materiales necesarios**

#### **Fabricados por Formlabs Fabricados por terceros**

- Impresora 3D Form 2 o Form 3B
- Form 2 Resin Tank LT, Form 3 Resin Tank V2 o una versión superior del mismo
- Requiere una Stainless Steel Build Platform (solo para la Temporary CB Resin)
- Temporary CB Resin
- Form Wash
- Form Cure
- Finish Kit o estación de lavado secundaria (opcional)

- Escáner de sobremesa (si la impresión o modelo es físico)
- Fresa de odontología de baja velocidad con discos de corte y acabado
- Arenadora
- Equipo y materiales de pulido o vidriado
- Material para granallado de vidrio
	- (recomendamos BEGO Perlablast®)
- Alcohol isopropílico ≥99 %

#### **Software necesario**

**Versión 3.6.1 de PreForm o posterior** Software de diseño dental o externalización Versión 1.7.3 del firmware o posterior **a un proveedor de diseño dental** 

Stainless Steel Build Platform, una Form Wash y un kit de acabado específicos para la Temporary CB Resin,<br>sue na se deben vi<sup>lli</sup>zar sen otres resinse **Nota:** Para una biocompatibilidad y una conformidad total, es necesario utilizar un tanque de resina, una que no se deben utilizar con otras resinas.

## <span id="page-2-0"></span>**1. Escaneado**

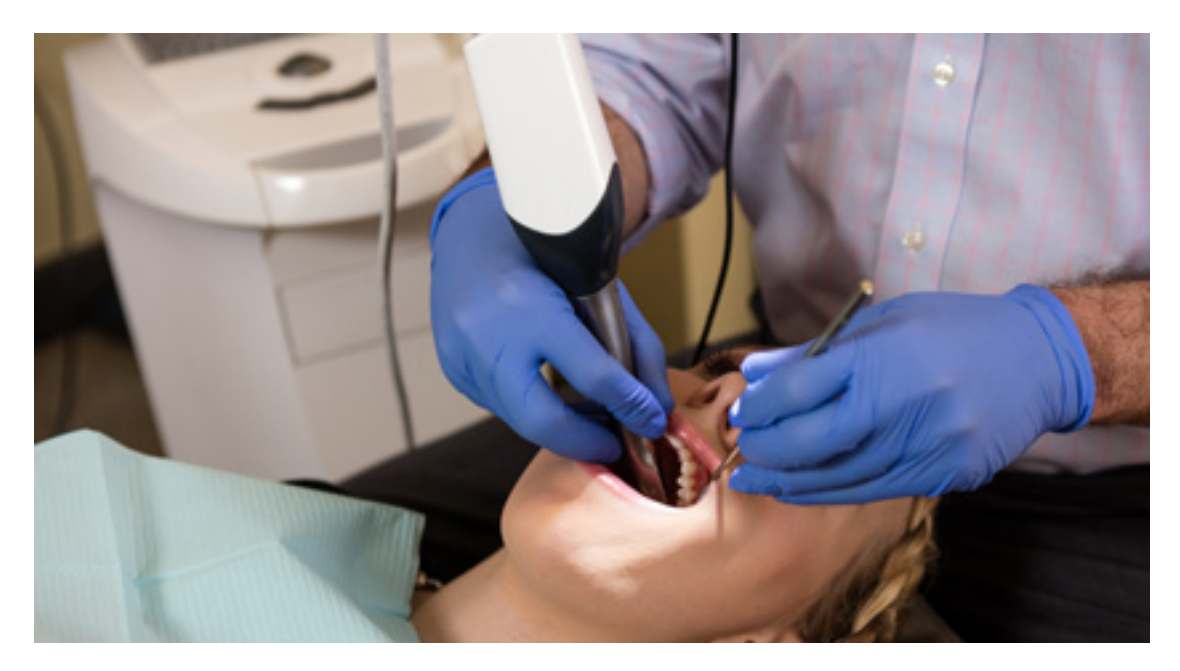

El software de diseño dental requiere una impresión digital de la anatomía del paciente para diseñar una cubeta de impresión a medida. Para conseguir estos datos, escanea directamente al paciente con un escáner 3D intraoral o escanea una impresión física o un modelo vertido con un escáner 3D de sobremesa.

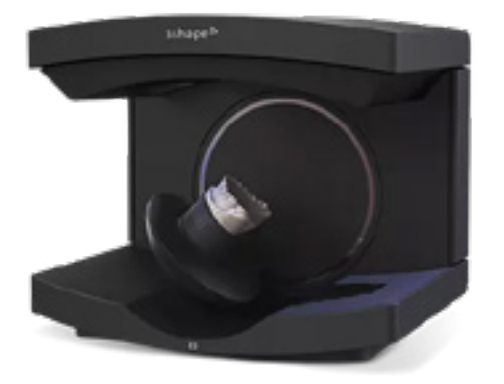

## <span id="page-3-0"></span>**2.Diseño**

#### **2.1 Diseña la restauración**

Hay varias opciones de software dental para diseñar de forma digital restauraciones de coronas y puentes temporales. En esta guía de aplicación, describiremos parámetros para 3Shape Dental System y exocad.

También existen proveedores externos de CAD para odontología a los que puedes enviar una impresión digitalizada para crear el diseño.

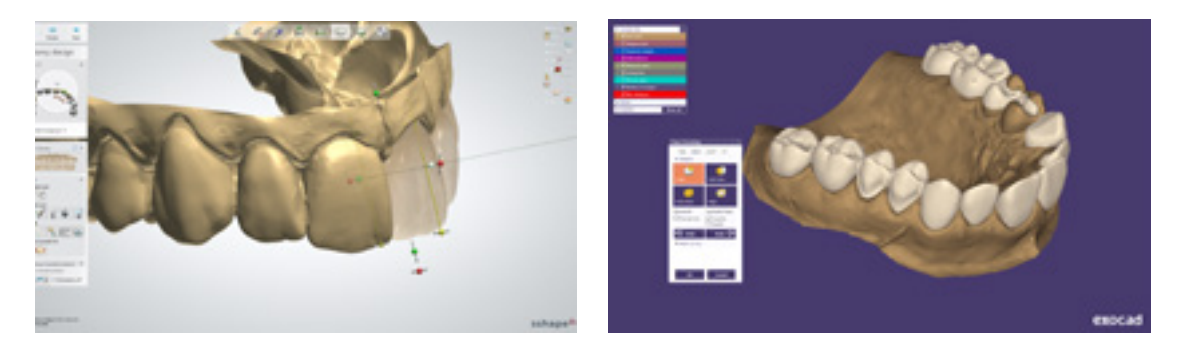

#### **REQUISITOS GENERALES DE CONSTRUCCIÓN**

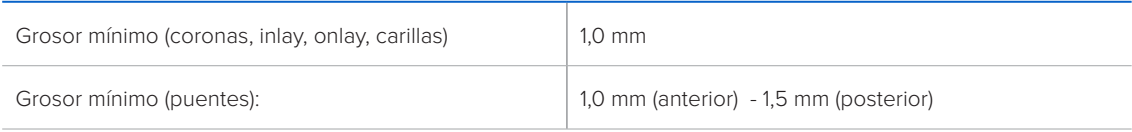

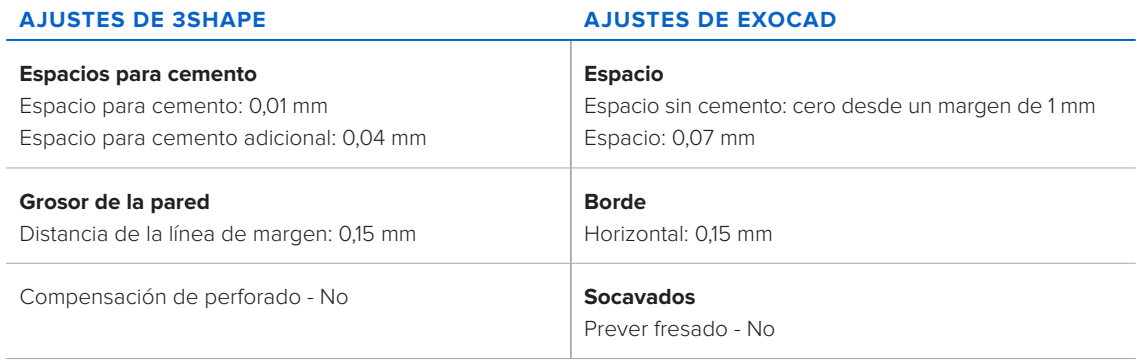

#### **2.2 Exporta el archivo STL**

Cuando el caso se haya diseñado según las especificaciones, puede comenzar la fabricación. La mayoría del software de diseño dental genera un archivo de fabricación en formato .stl. Localizar el archivo y muévelo hasta PreForm, el software de preparación de impresiones.

## <span id="page-4-0"></span>**3.Impresión**

**Nota:** Usa la versión 3.6.1 o posterior de PreForm y la versión 1.7.3 o posterior del firmware.

#### **3.1 Importa los archivos**

Importa o abre el archivo o archivos de diseño arrastrándolos hasta PreForm o usando el menú **"File" (Archivo)** para encontrarlos en tu ordenador o red y abrirlos.

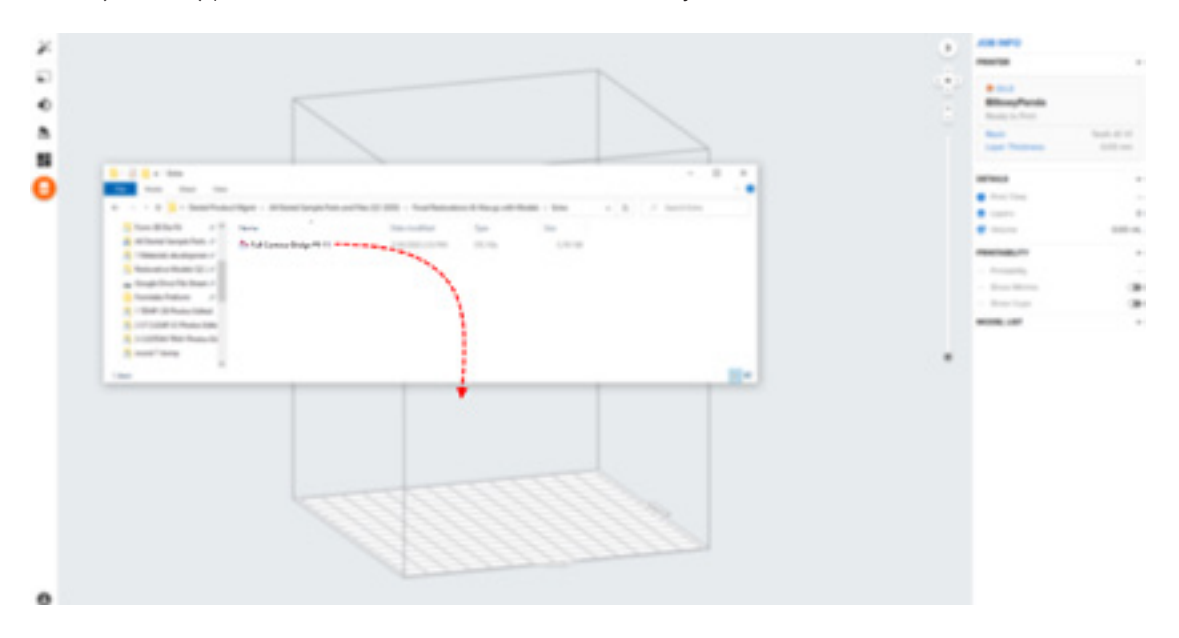

#### **3.2 Selección de material**

Selecciona el material para imprimir haciendo clic en el recuadro de la impresora del menú **"Job Info" (Información del trabajo)** que hay en el lado derecho de PreForm.

Localiza "Temporary CB" en el menú desplegable de materiales y selecciona el tono adecuado (A2, A3, B1, C2).

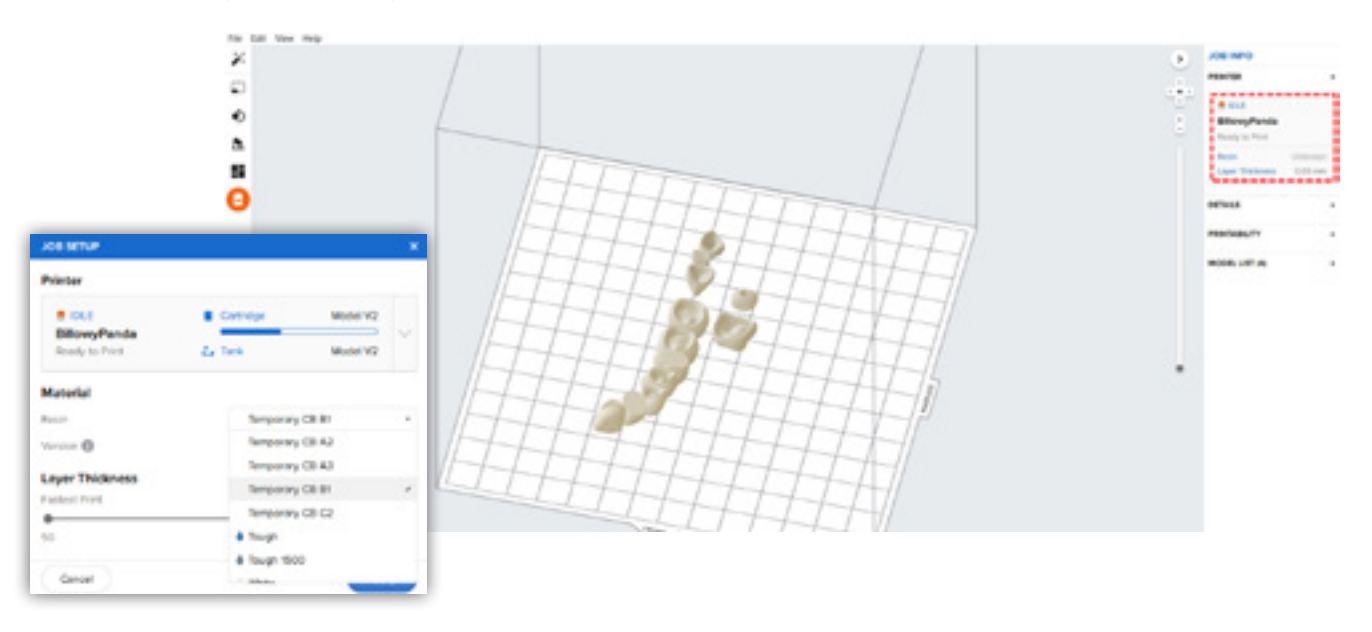

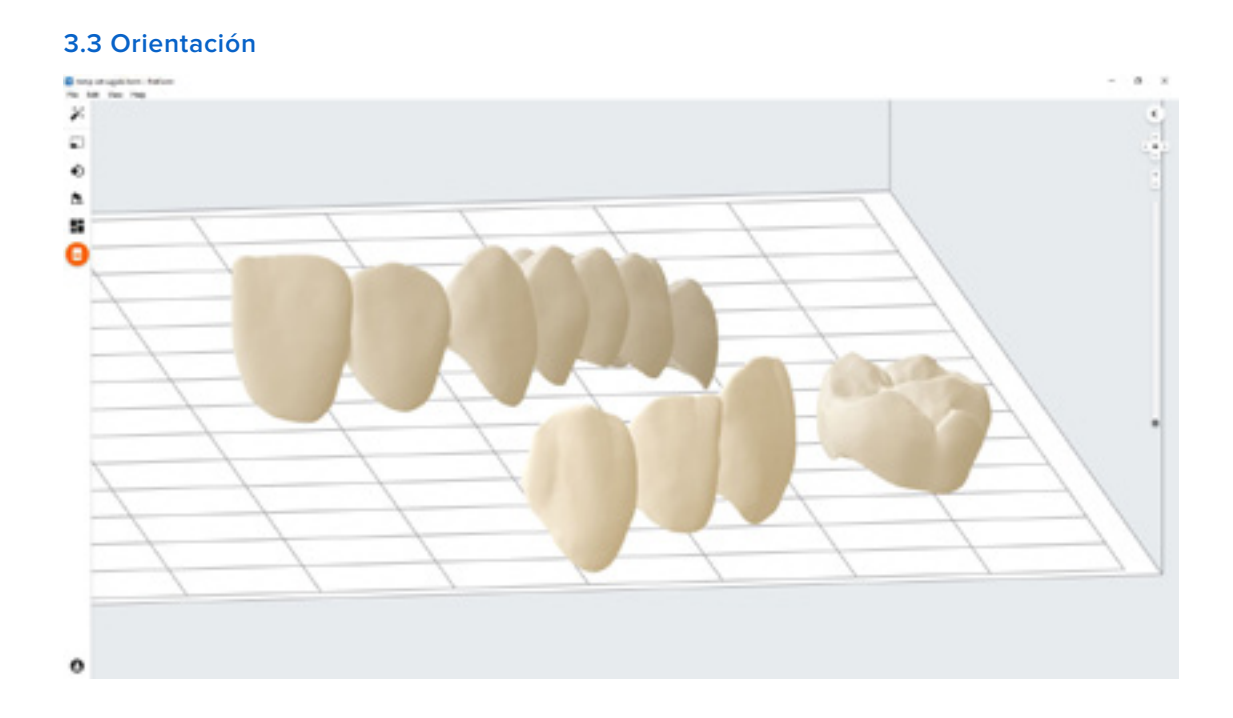

Una orientación adecuada es crucial para asegurar la precisión y el buen ajuste de la pieza.

Coloca siempre las restauraciones horizontalmente respecto a la base de impresión, haciendo que el plano oclusal apunte hacia la base de impresión.

Para girar una restauración, haz clic en la pieza, haz clic en la esfera que aparece y arrastra el ratón.

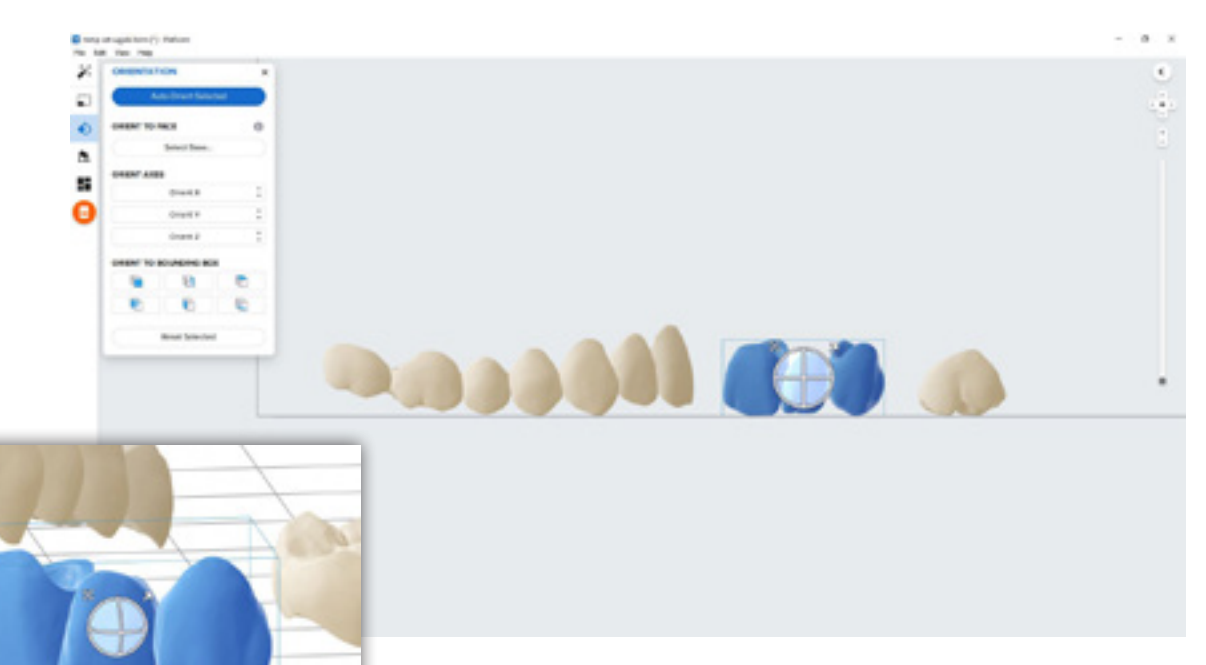

#### **3.4 Genera soportes**

#### **3.4.1 Generación automática de soportes**

Haz clic en el botón **"Supports" (Soportes)** en el lado izquierdo de PreForm y pulsa el botón **"Auto Generate Selected" (Generar automáticamente la selección)** o **"Auto Generate All" (Generar automáticamente todo)".**

**Nota:** Los ajustes de soporte predeterminados se han desarrollado para incluir el ajuste óptimo de puentes complejos con un gran vano. En casos menos complejos, se puede disminuir la densidad de los soportes y el tamaño de los puntos de contacto.

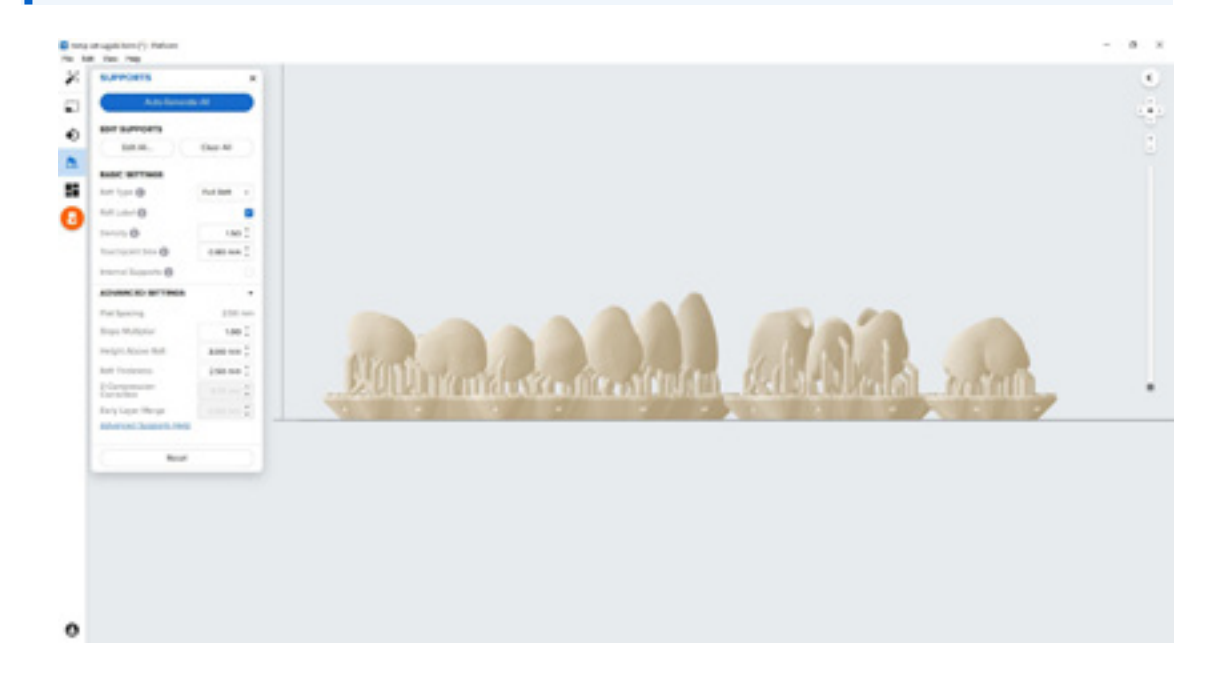

#### **3.4.2 Edición manual de los soportes**

Si el punto de contacto de un soporte no está en una ubicación ideal, se puede cambiar de lugar haciendo clic en el botón **"Edit..." (Editar...)** del menú **Supports (Soportes).**

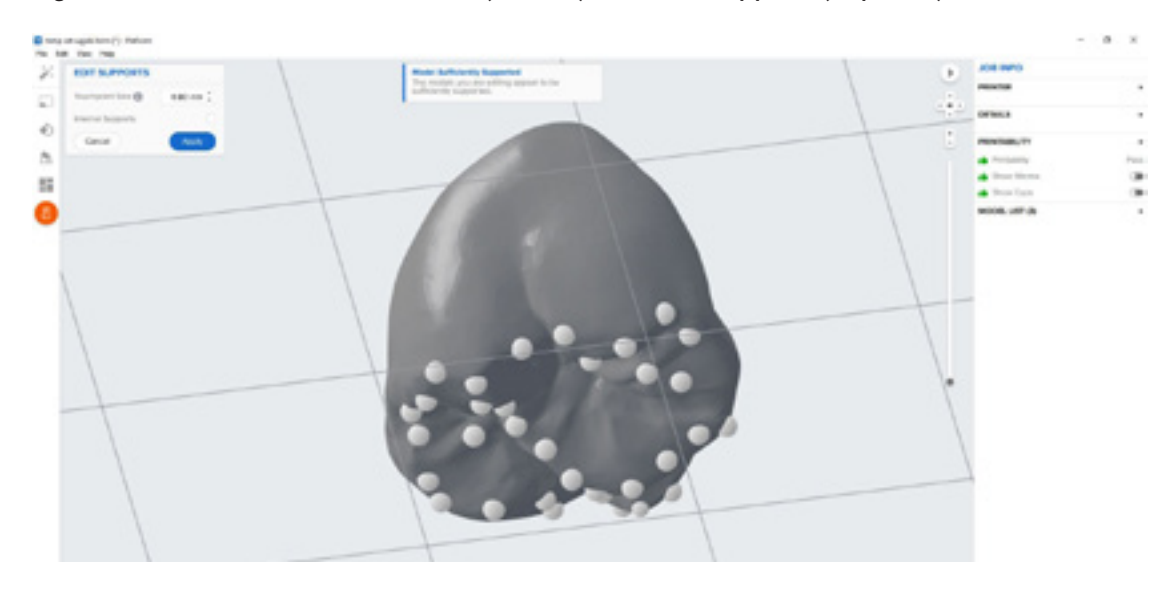

Proporciona siempre un soporte adecuado a las partes de la anatomía más cercanas a la base de impresión.

PreForm resaltará en rojo las zonas que puedan requerir apoyo adicional.

Cerciórate de que en la barra de menú **"Job Info" (Información del trabajo)** del lado derecho del programa, la opción **"Printability" (Imprimibilidad)** está marcada con un pulgar hacia arriba de color verde.

#### **3.5 Organización de la impresión**

#### **Impresión estándar**

En la mayoría de los proyectos, lo mejor es colocar las piezas aproximadamente en el centro de la base de impresión.

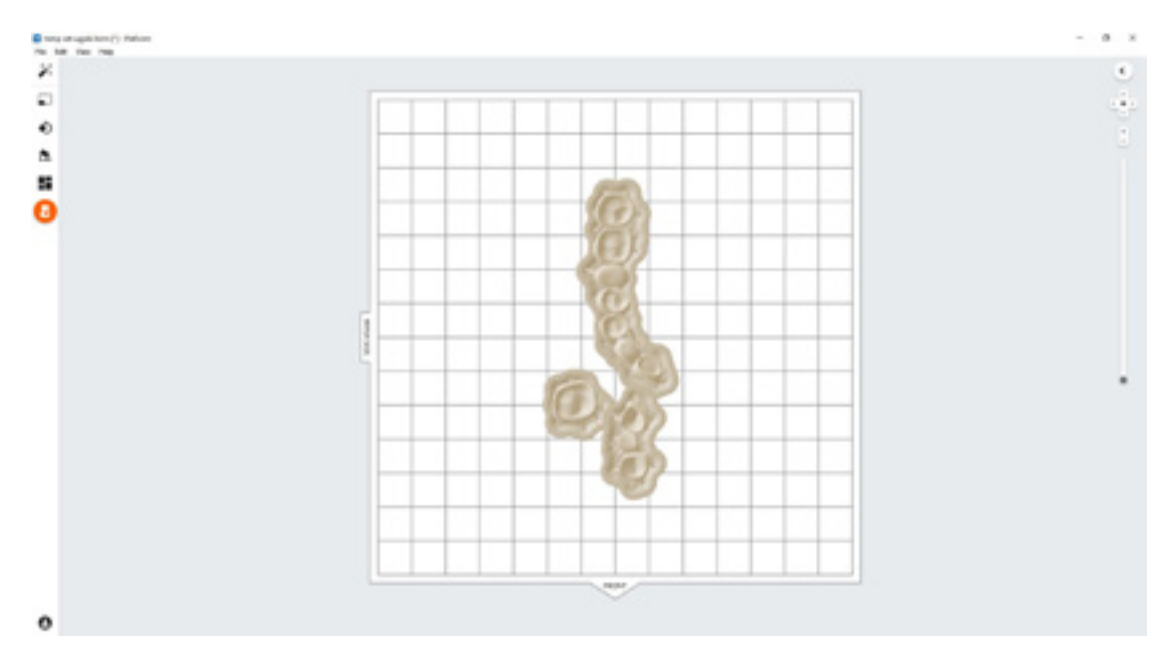

**Consejo:** Si imprimes varios modelos a la vez, solapar sus bases puede optimizar el uso que haces de la base de impresión y ahorrarte material.

#### **La impresión más rápida con la Form 2**

Si necesitas el tiempo de impresión más rápido posible, mueve las piezas hacia el lado del limpiador del volumen de impresión indicado en PreForm.

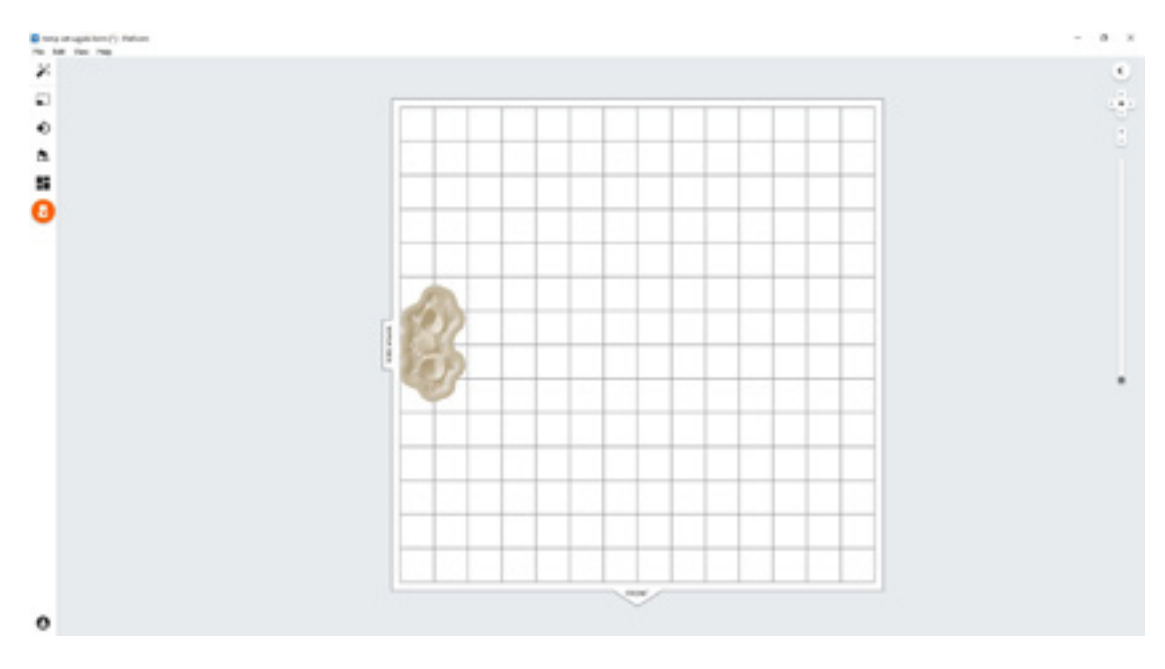

#### **La impresión más rápida con la Form 3B**

Si necesitas el tiempo de impresión más rápido posible, mueve las piezas hacia el lado del limpiador del volumen de impresión indicado en PreForm.

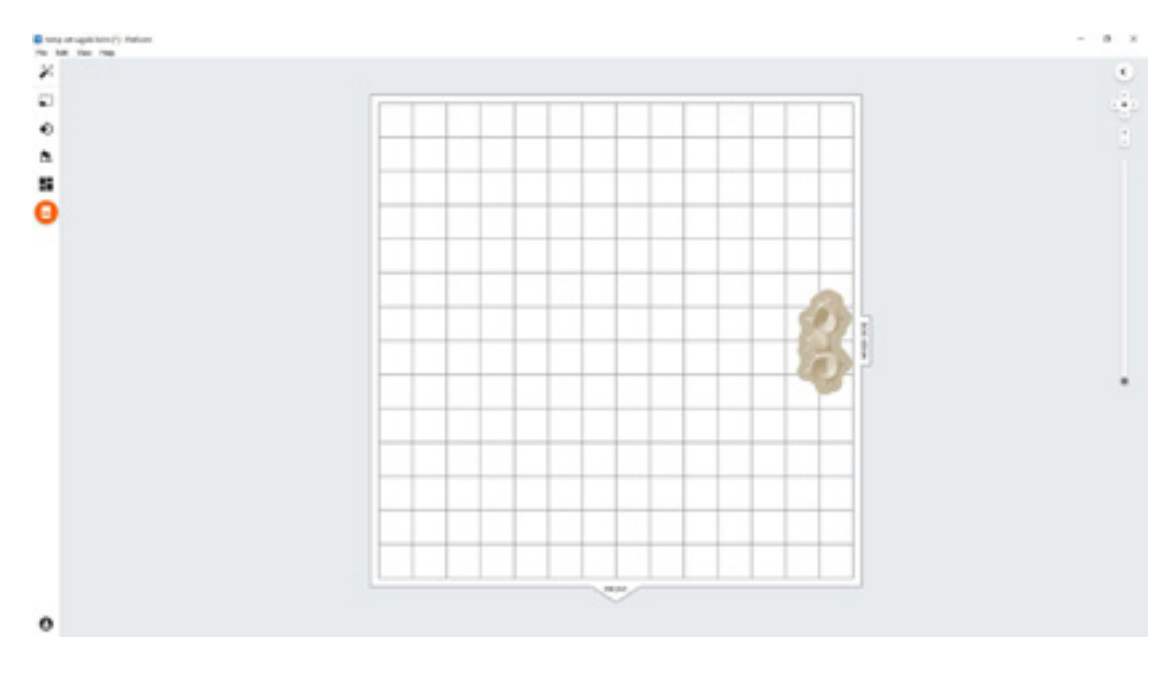

#### **3.6 Envío del proyecto a la impresora**

Haz clic en el icono naranja de la impresora que hay a la izquierda para enviar el proyecto a la impresora.

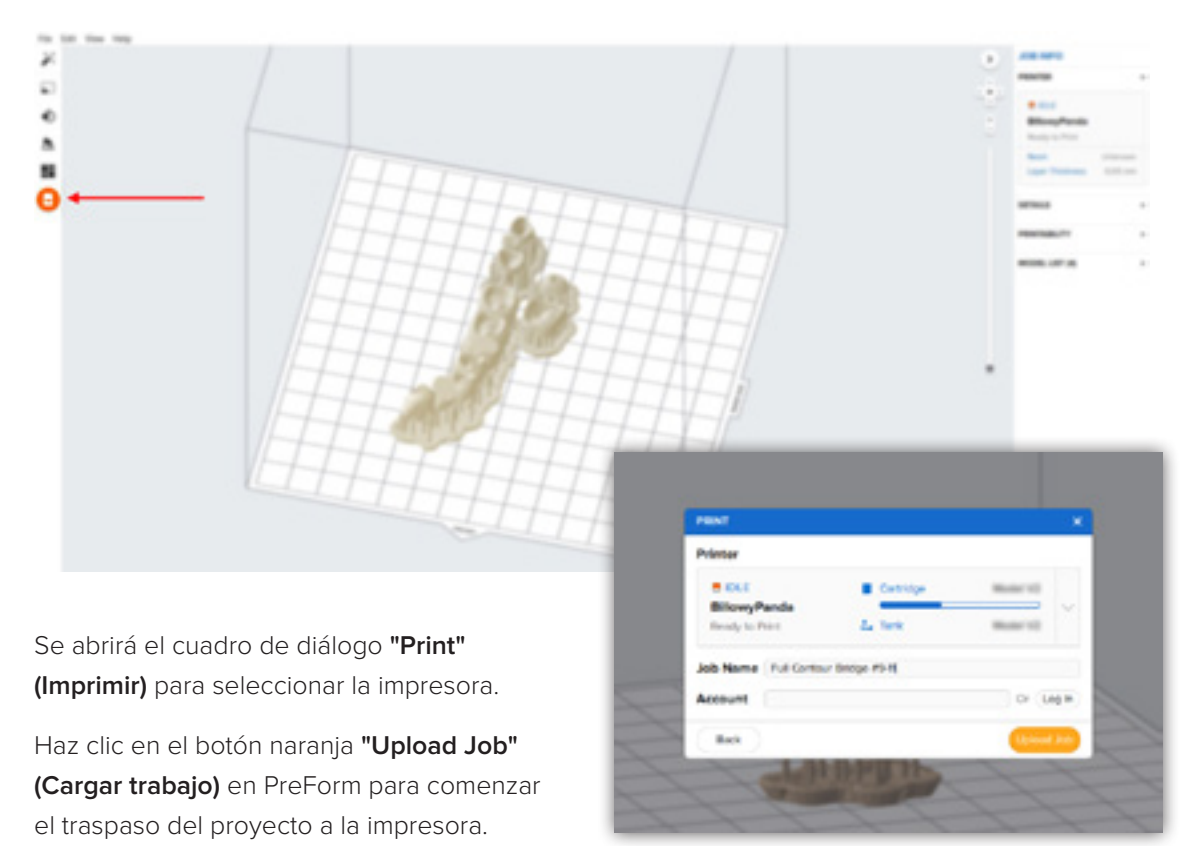

#### **3.7 Prepara la impresora**

Agita el cartucho de Temporary CB Resin y, a continuación, introduce el cartucho, una Stainless Steel Build Platform y un tanque de resina compatible en la impresora Form 2 o Form 3B.

- Inicia la impresión seleccionando el trabajo en la pantalla táctil de la impresora.
- Sigue las instrucciones o los diálogos que aparezcan en la pantalla de la impresora.
- La impresora completará automáticamente la impresión.

**Nota:** Para asegurarte de que se esté usando la base de impresión correcta, revisa la parte superior de la base de impresión. La Stainless Steel Build Platform incluye una marca blanca "CB" grabada a láser junto al logo de Formlabs en el mango de la base de impresión. La Temporary CB Resin solo se ha validado con la Stainless Steel Build Platform. No cumplir estas instrucciones recomendadas puede tener un efecto negativo en el rendimiento, la biocompatibilidad y la estética de las piezas provisionales impresas.

**Atención:** Para una biocompatibilidad y una conformidad total, es necesario utilizar un tanque de resina y una Stainless Steel Build Platform específicos para la Temporary CB Resin. Usa únicamente la Form Wash con otras resinas biocompatibles de Formlabs, como la Surgical Guide Resin.

## <span id="page-10-0"></span>**4.Posacabado**

Usa siempre guantes cuando manipules resinas y piezas sin curar.

#### **4.1 Retirada de la pieza**

Extrae las piezas impresas de la base de impresión introduciendo la herramienta para retirar elementos imprimidos o una herramienta de raspado debajo de la base de impresión y gírandola.

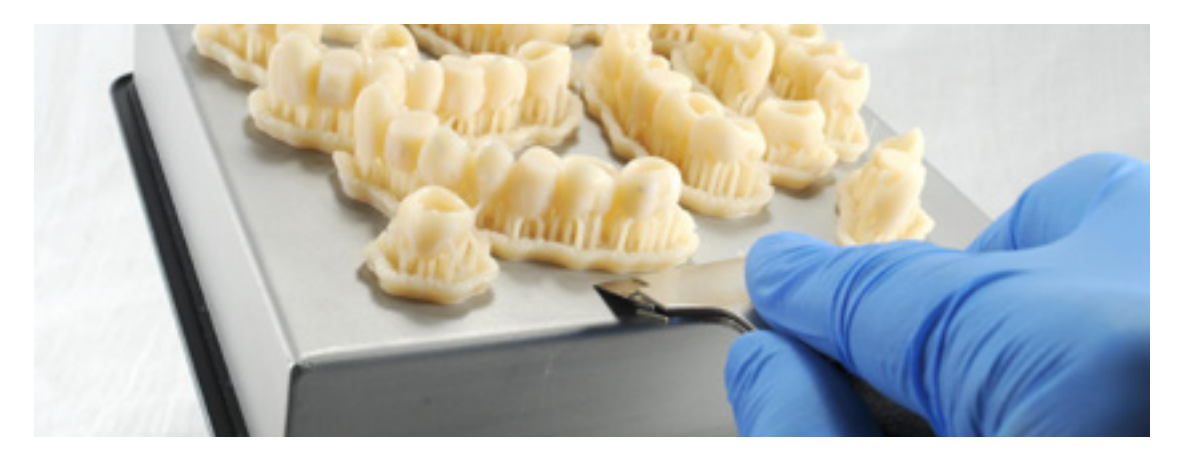

#### **4.2 Lavado**

#### **Precauciones**

- 1. Cuando laves con disolvente la pieza impresa, deberías hacerlo en un entorno debidamente ventilado y utilizar una máscara y unos guantes protectores adecuados.
- 2. La Temporary CB Resin de Formlabs caducada o sin usar debe desecharse de acuerdo con la normativa local.
- 3. El alcohol isopropílico se debe desechar de acuerdo con la normativa local.

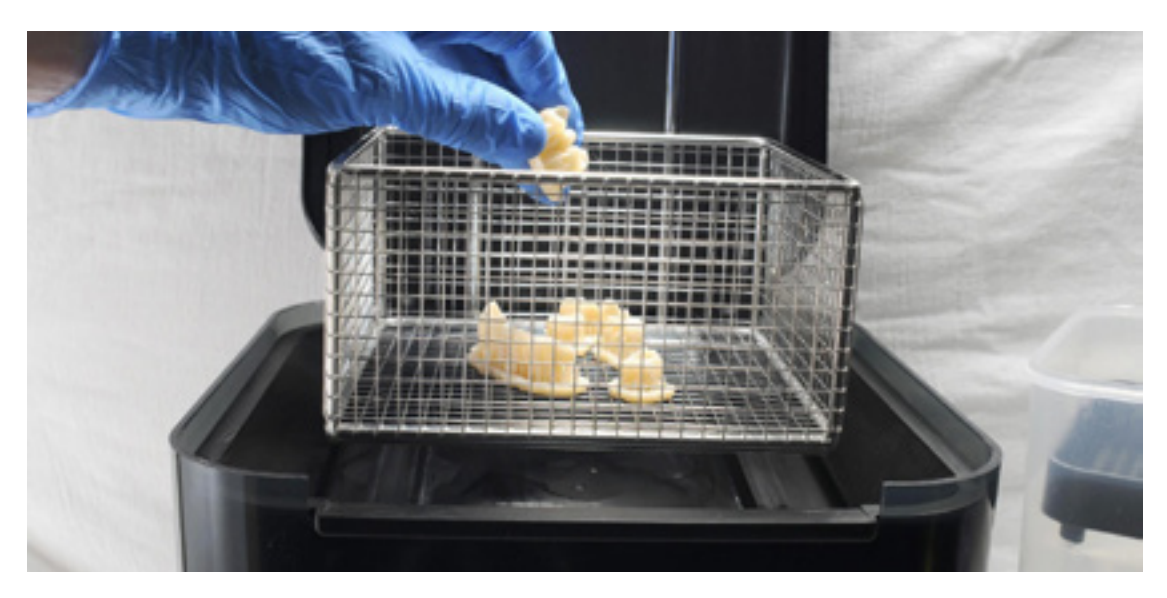

Coloca las restauraciones en una Form Wash llena con alcohol isopropílico (≥99 %) y programa un lavado de 3 minutos.

Asegúrate de que las piezas esté completamente sumergidas en el alcohol isopropílico durante el lavado.

Una duración excesiva del lavado puede afectar a la precisión dimensional y el rendimiento de las piezas impresas con el tiempo.

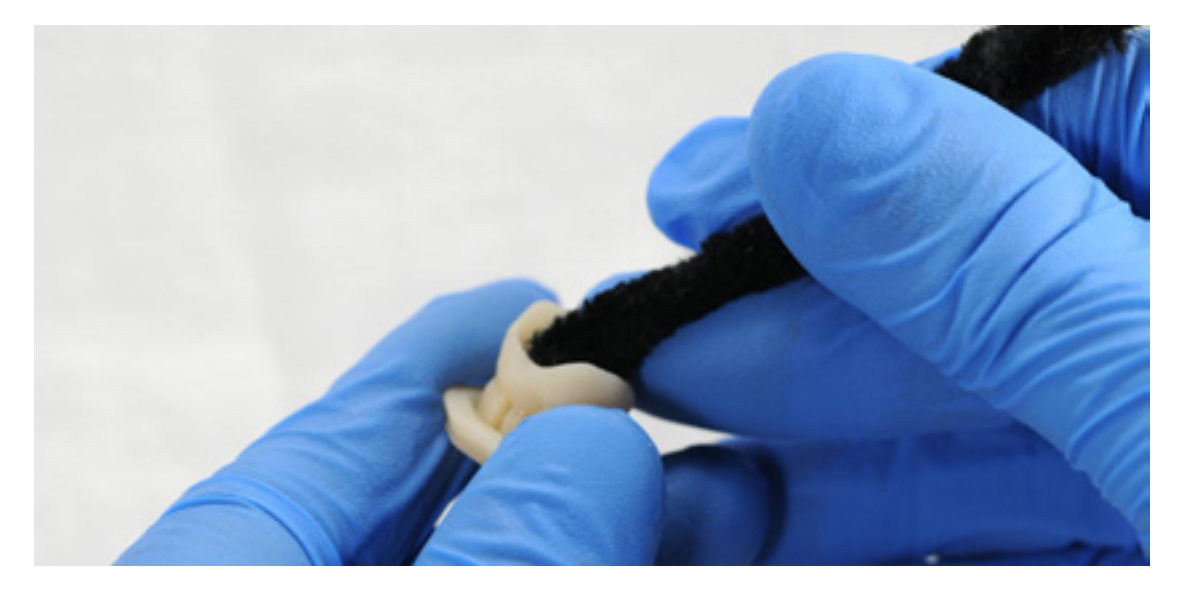

Usa un cepillo o para eliminar el exceso de resina y reducir el grado de posacabado que será necesario más adelante.

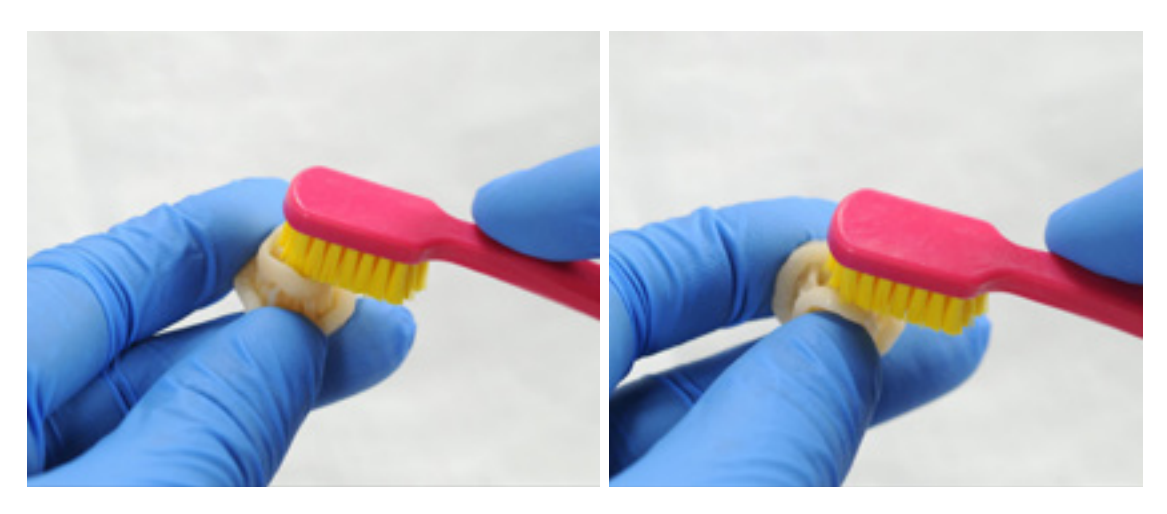

### **4.3 Secado**

Deja que las piezas se sequen al aire por completo en una zona bien ventilada.

Las piezas secas tendrán una capa de polvo blanco en sus superficies.

También se puede usar aire comprimido para secar las piezas.

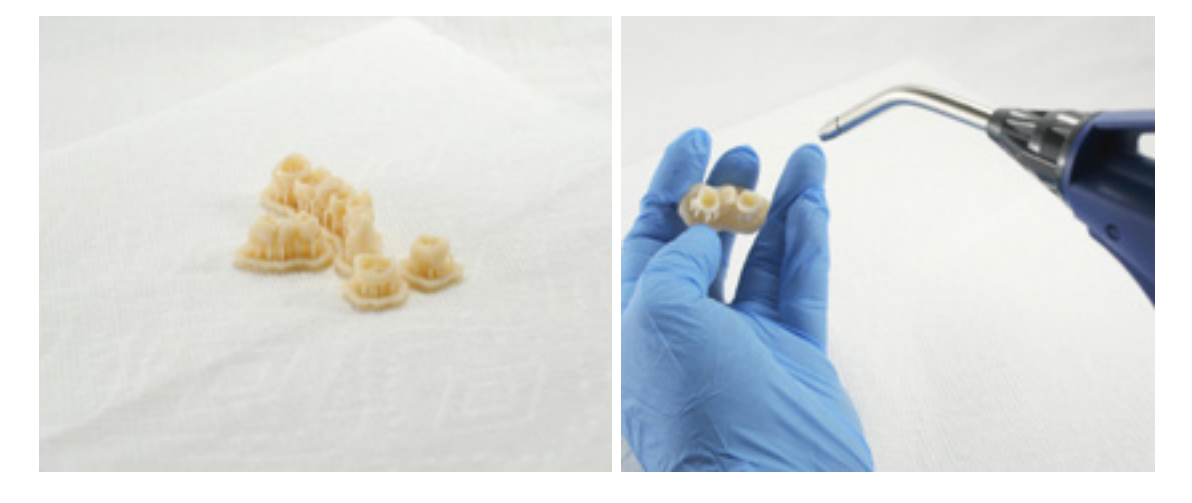

Si queda resina húmeda y sin curar tras el secado, utiliza un bote dispensador de plástico con alcohol isopropílico limpio para eliminar la resina sin curar y vuelve a secar la pieza al aire.

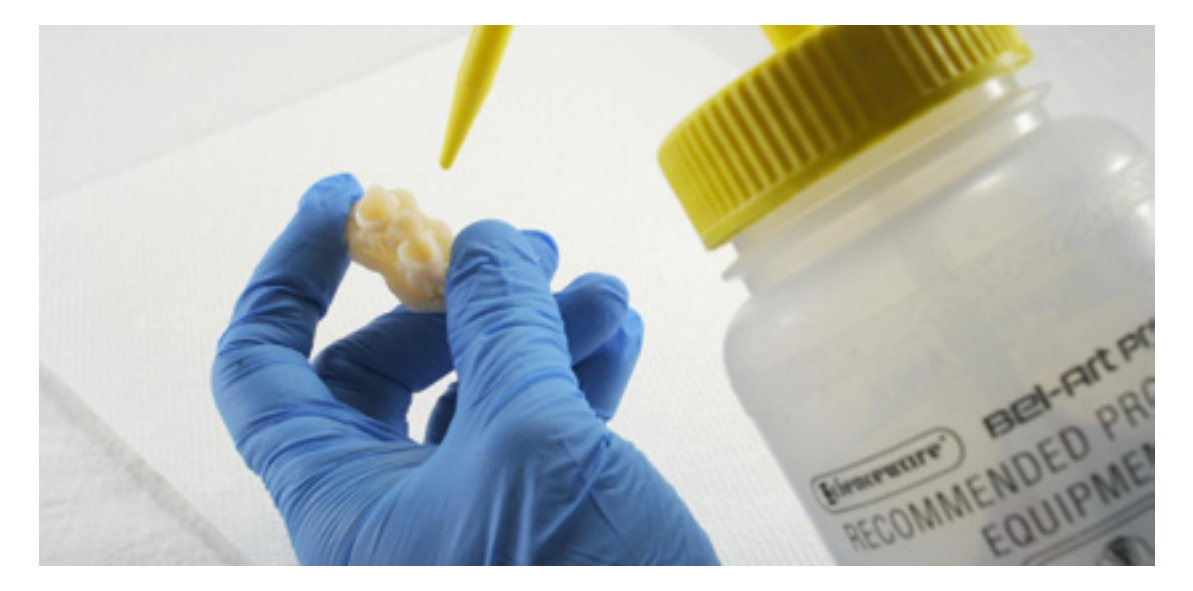

#### **4.4 Poscurado y eliminación de soportes**

Para mantener la precisión dimensional y la biocompatibilidad, el poscurado debe realizarse en dos pasos.

#### **4.4.1 Primer paso del poscurado**

Con la base y los soportes aún intactos, coloca las piezas impresas en la Form Cure con el lado de la base hacia abajo.

Poscura las piezas en una Form Cure a 60 °C (140°F) durante 20 minutos.

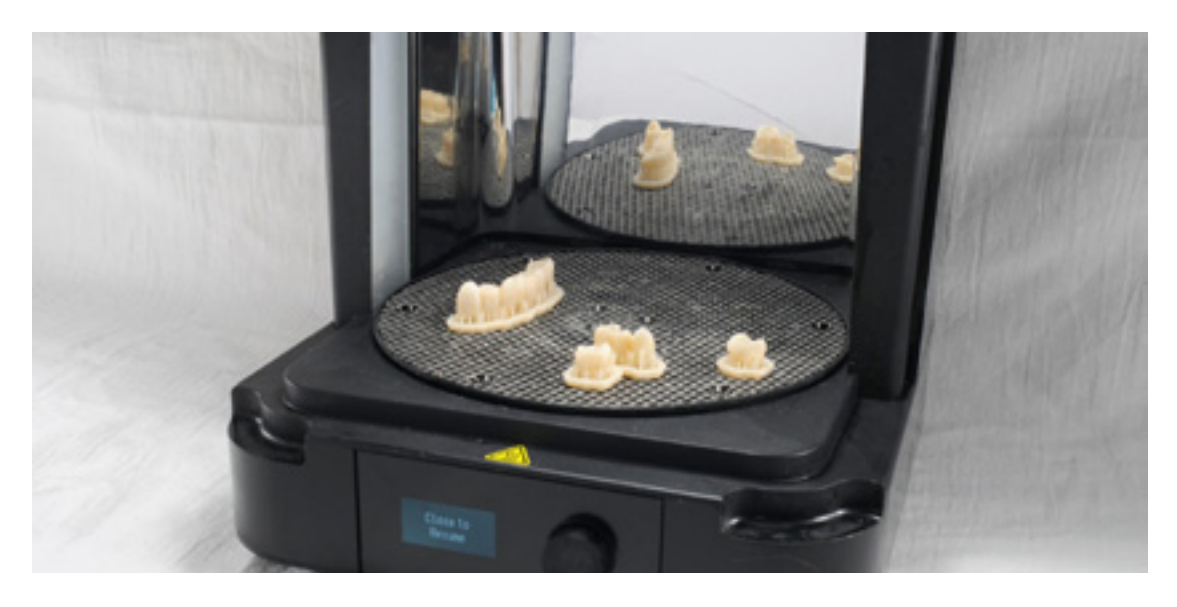

#### **4.4.2 Eliminación de soportes**

Retira las piezas de la Form Cure y usa una herramienta con un disco de corte para separar los soportes y la base de las piezas impresas.

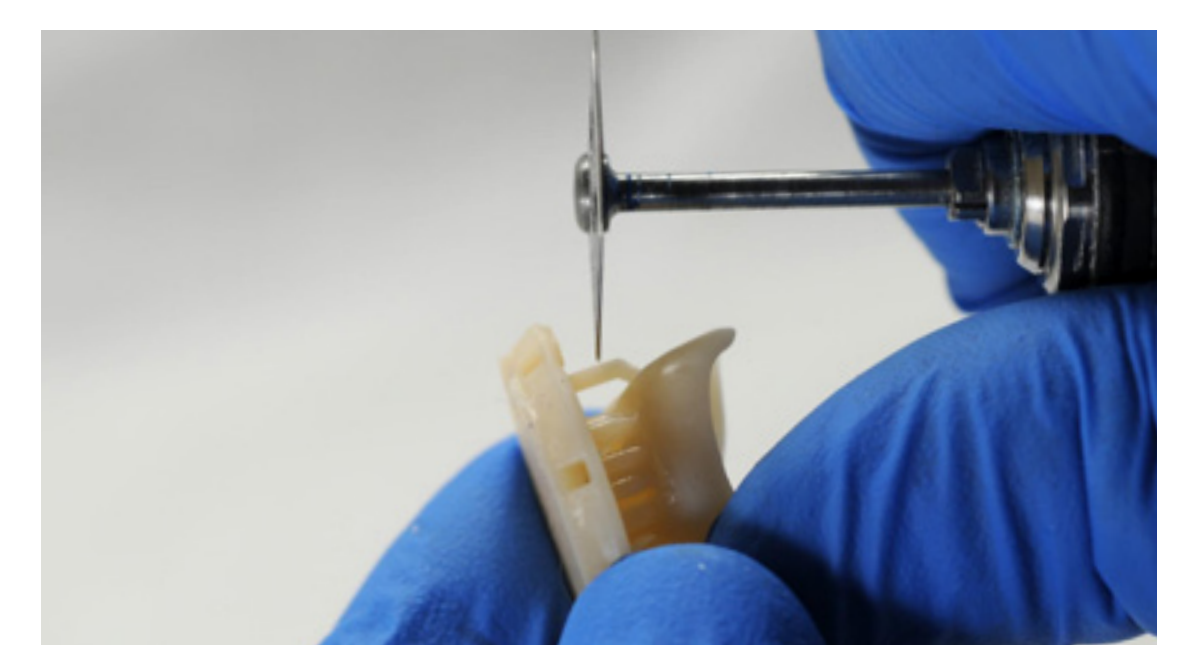

Elimina la capa de polvo blanco en la superficie de las pieza impresas con una arenadora con un material con microesferas de vidrio, como Perlablast® Micro\* (REF 46092/54302), a una presión de arenado máxima de 1,5 bar.

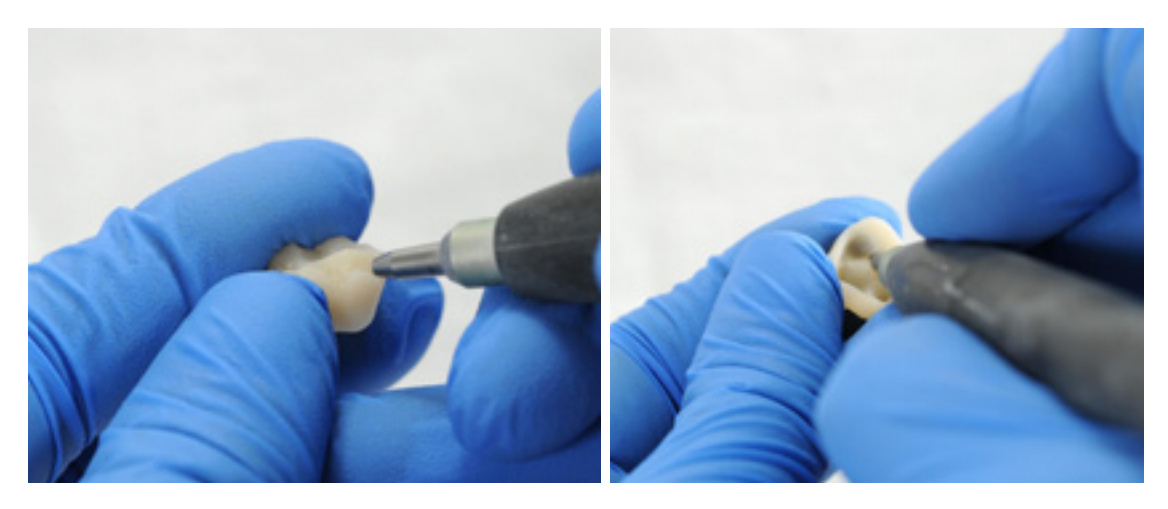

Comprueba el ajuste de la pieza impresa y aplica el acabado y el contorno de las piezas según sea necesario con una fresa de carburo para odontología.

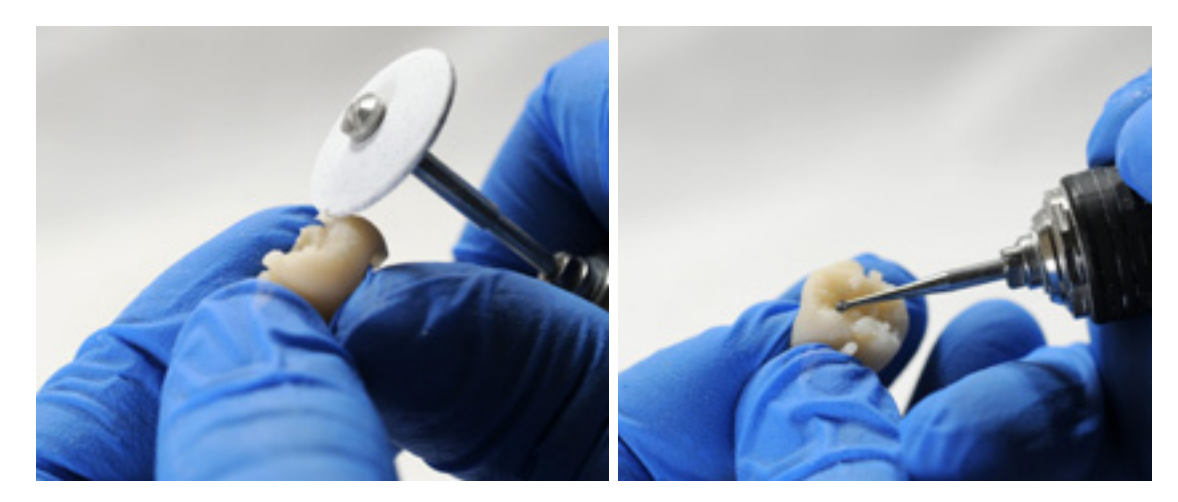

#### **4.4.3 Segundo paso del poscurado**

Coloca las piezas acabadas en la Form Cure y vuelve a poscurarlas a 60 °C durante otros 20 minutos, con el plano oclusal hacia arriba.

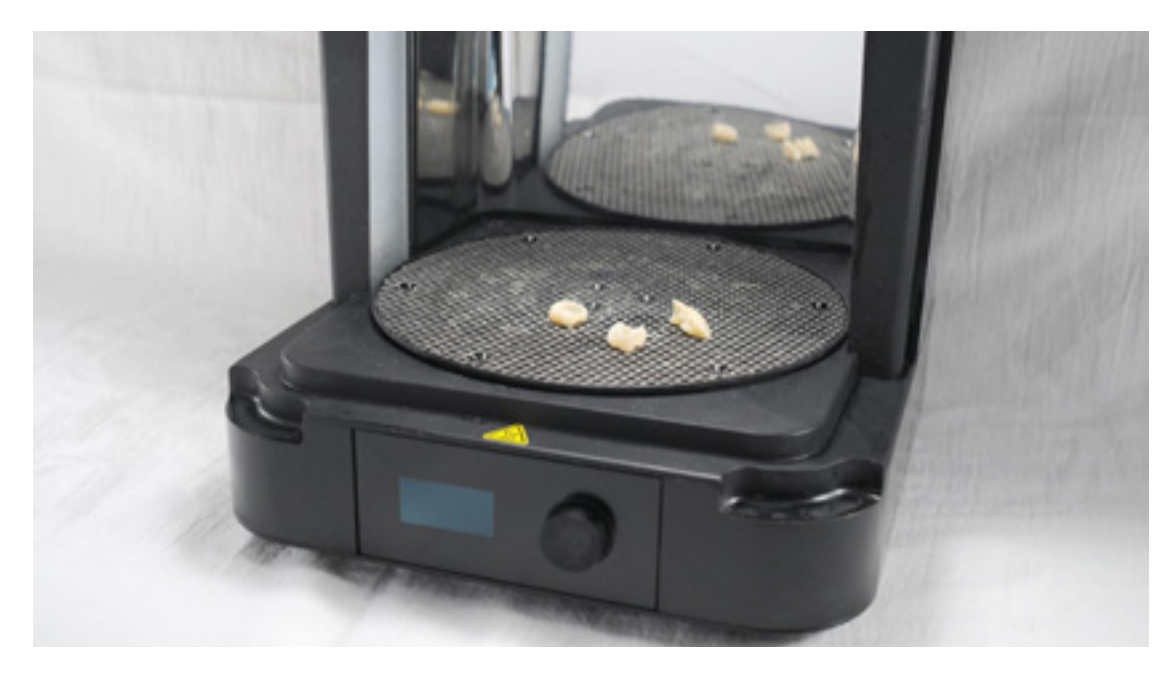

Para obtener un resultado óptimo y una conformidad total, las piezas deben poscurarse dos veces, según las recomendaciones.

Cualquier incumplimiento de este protocolo puede producir un ajuste insatisfactorio y afectar a la biocompatibilidad.

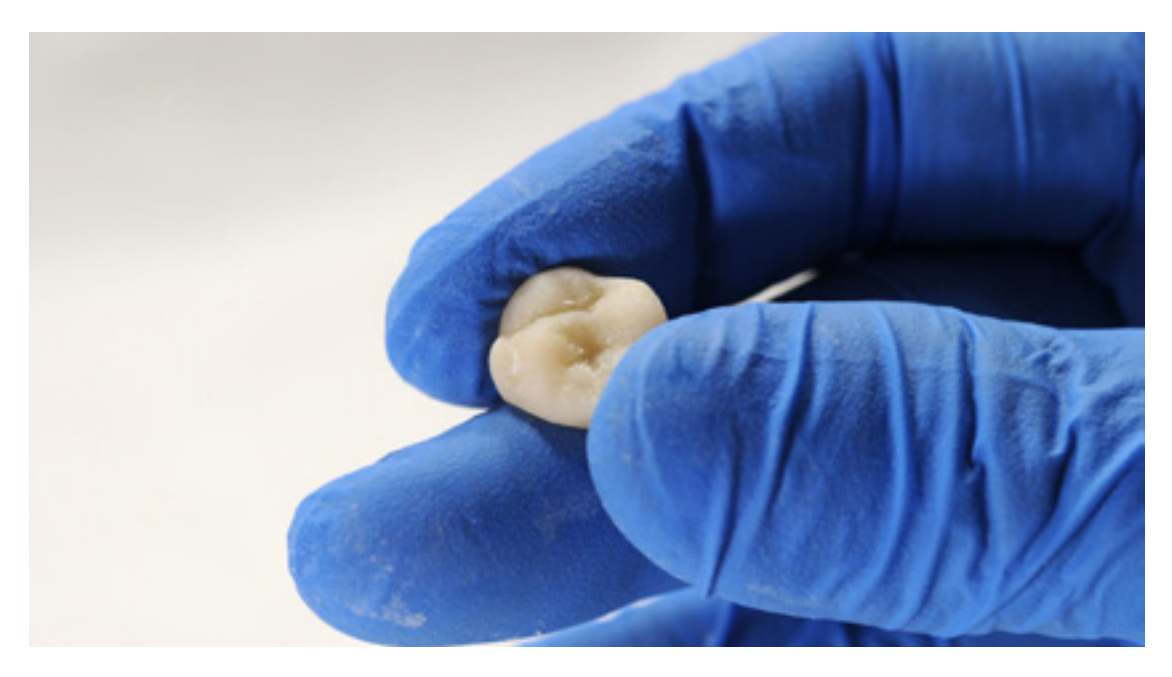

Inspecciona la restauración. Desecha las piezas y vuelve a imprimirlas si detectas daños o alguna grieta.

#### **4.5 Acabado y pulido**

Las piezas poscuradas deben pulirse usando piedra pómez y un compuesto de pulido antes de su uso.

Si quedan marcas rugosas después de la eliminación de los soportes, usa una fresa de carburo u otra herramienta antes de pulir las superficies para mayor comodidad de los pacientes.

Se puede obtener un acabado con gran brillo usando herramientas tradicionales de pulido y materiales para piezas dentales de acrílico y composites.

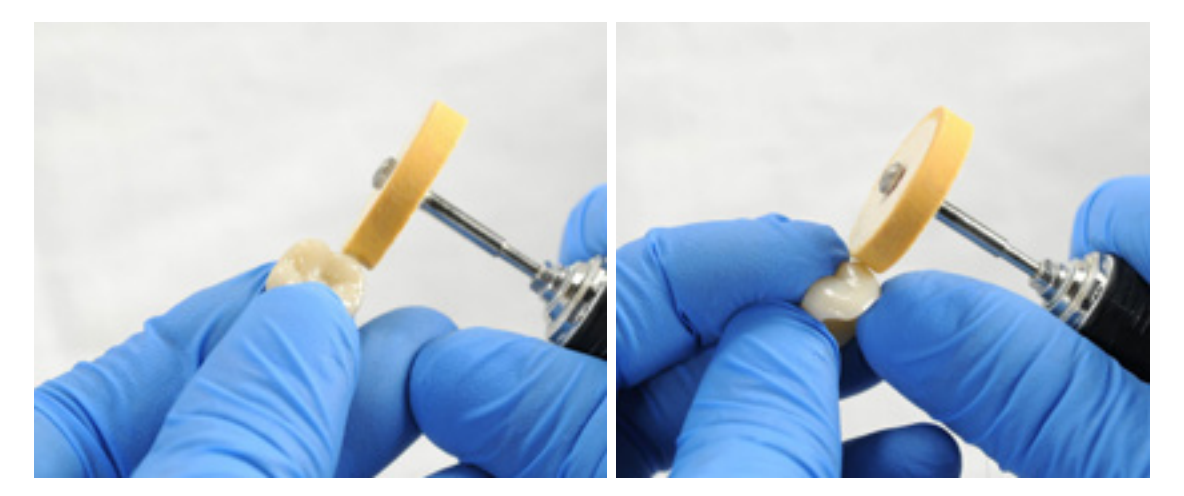

**Nota:** Los cepillos Robinson y los discos de pulido de goma en espiral son ideales para pulir piezas de anatomía oclusal. [Refert Opal-L](https://www.renfert.com/usa-en/PM/Products/Materials/Dental-Polishing-agents/Opal-L) da muy buen resultado como material de pulido.

No sobrecalientes las piezas durante el pulido.

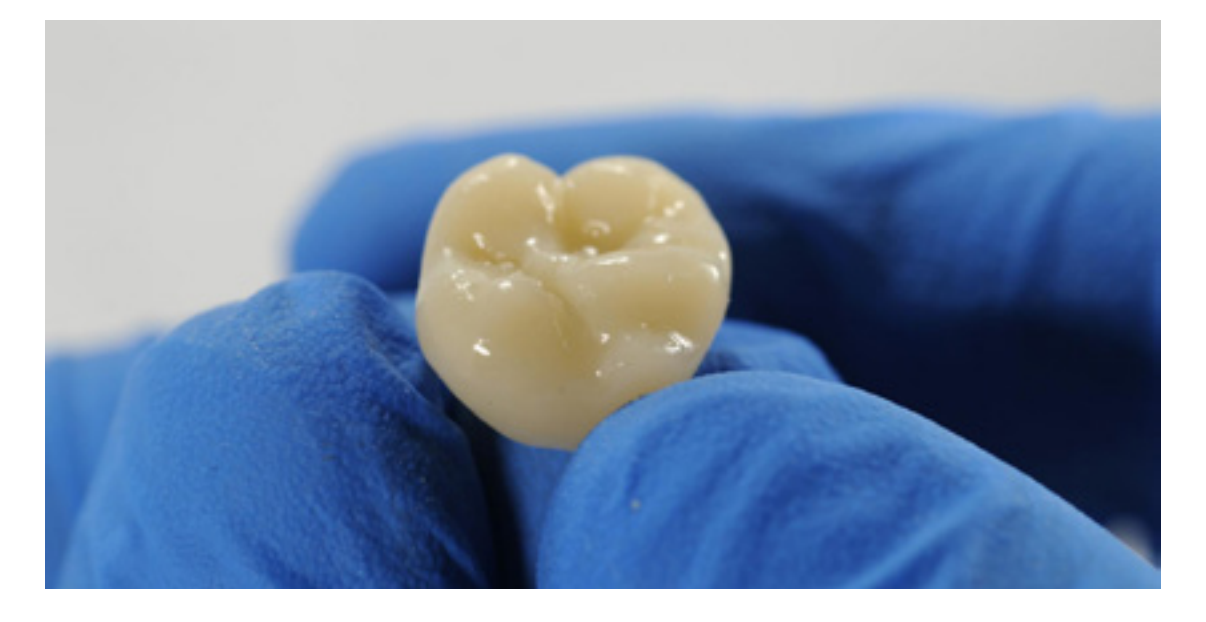

Vuelve a inspeccionar la restauración. Desecha las piezas y vuelve a imprimirlas si detectas daños o alguna grieta.

También puede usarse un barniz fotopolimerizable como [GC OPTIGLAZE™.](http://www.gcamerica.com/products/digital/OPTIGLAZE_Color/)

Sigue las instrucciones del fabricante del material.

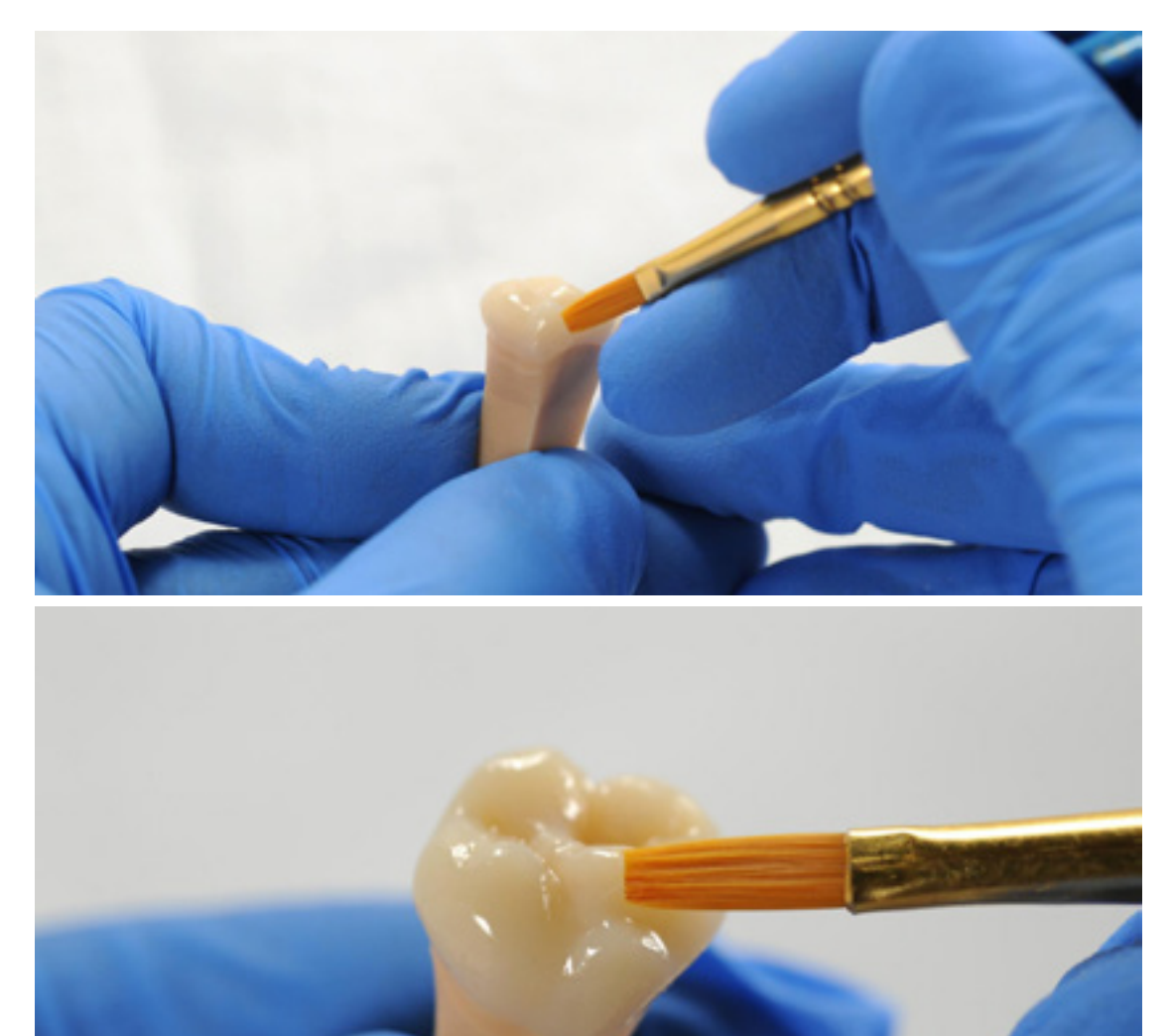

<span id="page-18-0"></span>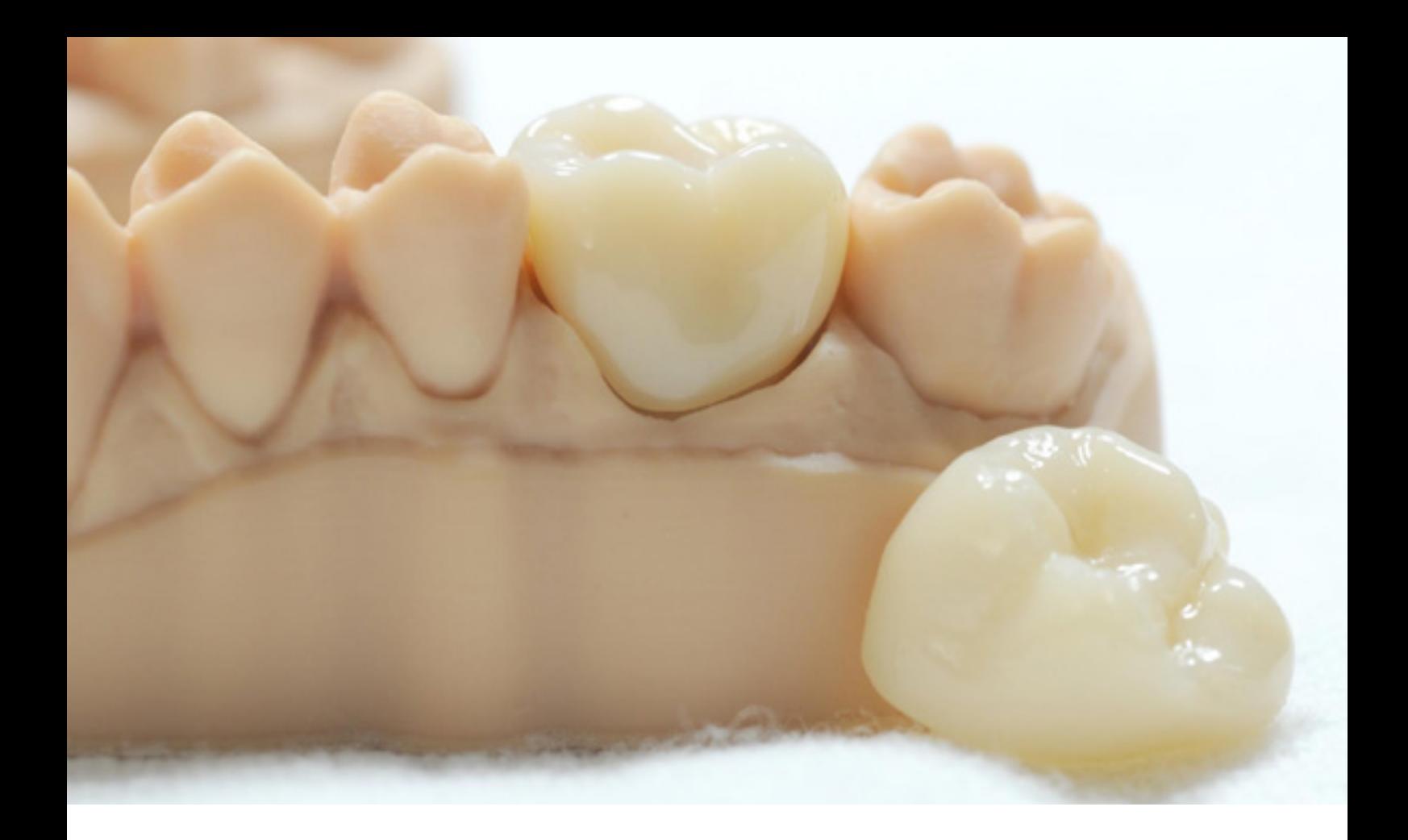

## **5.Entrega y tratamiento**

La restauración terminada puede unirse al diente de un paciente con cementos temporales convencionales como [Temp Bond NE.](https://www.kerrdental.com/kerr-restoratives/temp-bond-temporary-dental-cement) Si la restauración permanente resultante se une con un cemento compuesto a base de metacrilato, entonces, se recomiendan cementos temporales sin eugenol.

Sigue las instrucciones de uso proporcionadas por el fabricantes del agente de sellado.